## **STEP UP/CLAIM ACCOUNT**

*Note: If you registered your entire party under ONE account, you only need to claim ONE account (i.e. the primary registrant's account).*

## **Set Up or Claim Your Account:**

If you set up an account for a conference between 2019 and now, you may use the same log in and password. If you did not set up an account or you have forgotten your log in information, please follow the steps below.

1. Get access to your account by using the link on the [website](http://www.nc2024.org/) (Registration page, Account Access).

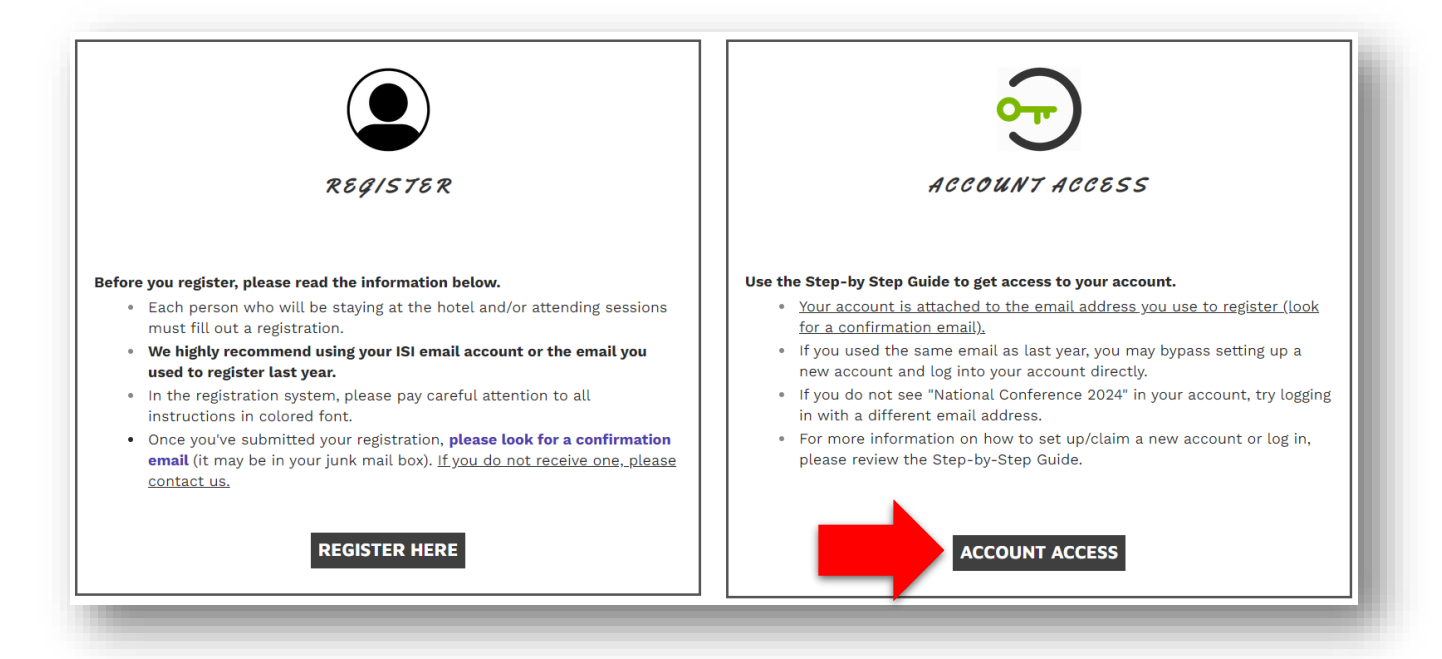

2. When you are directed to this page, click the green button that says "Claim My Account."

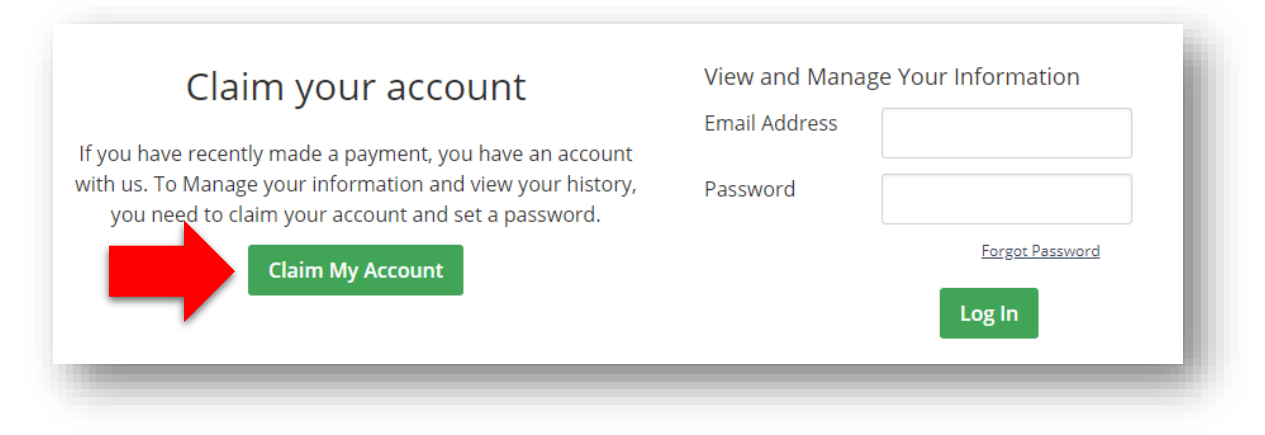

3. When you are directed to this page, **enter the email address you used to register (the same email address where you received your confirmation email)** and click "Send Me The Link."

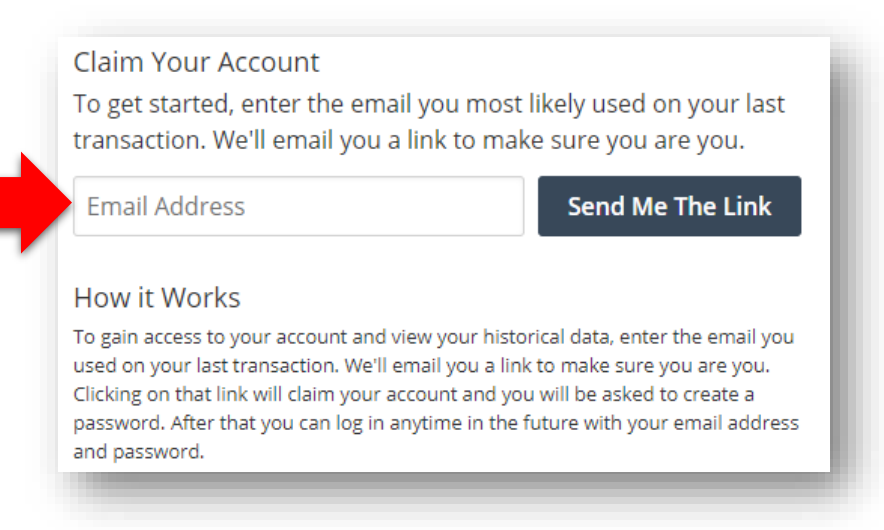

4. An email (like the one below) will be sent to the email address you provided. In the email message, click on the blue link provided. *Note: the link does expire after 24 hours.*

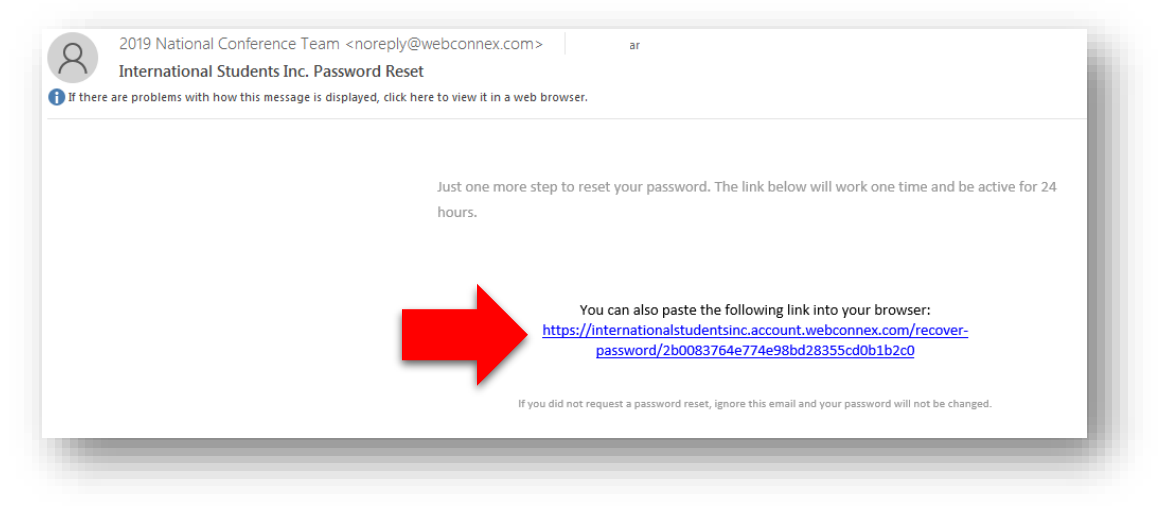

5. The link will direct you to a webpage where you will create a password unique to this system. Once you do, click "Create." **Be sure to write down the password so you can log in again later.**

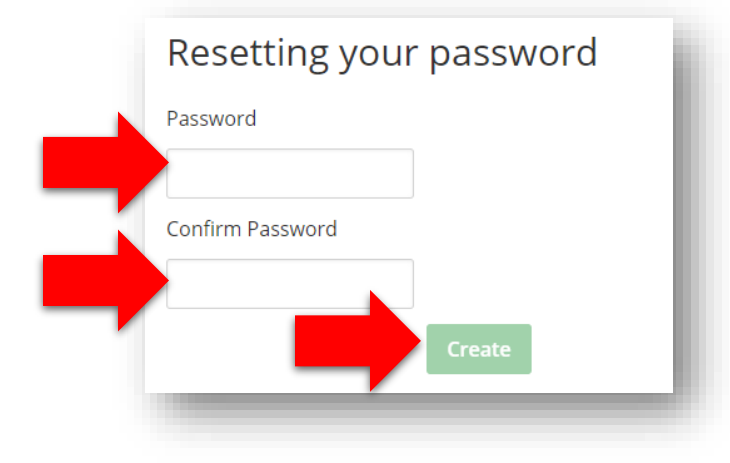

**Note: You only need to do this process once. Once you claim your account, you will access your account using the link on the "Registration" page of the website and enter the credentials you just set up.** 

**Follow the steps below to make any changes to your registration.**

6. You will be taken to your registration account. On the top bar, select "Registrations."

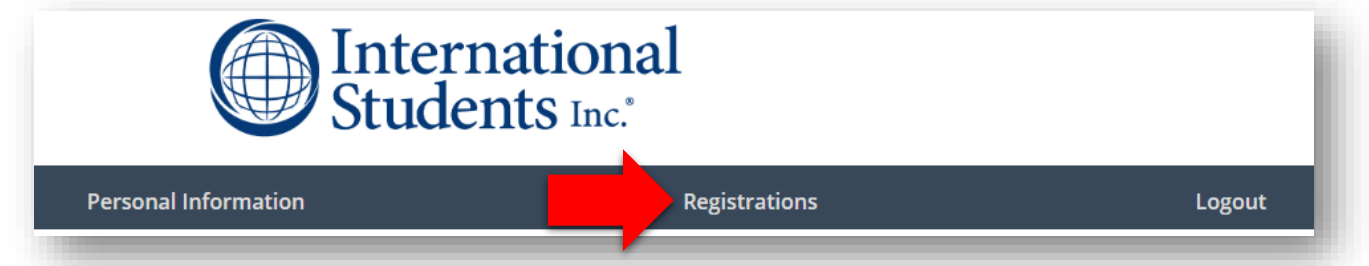

7. To get to your registration, click on any of the three underlined parts in the row related to the 2024 National Family Conference. (*If you do not see this year's conference, try logging out and logging in again under a different email address. Remember you must use the email address you used to register—if you don't remember which email address you used, look for a confirmation email. It may be in your junk folder.)*

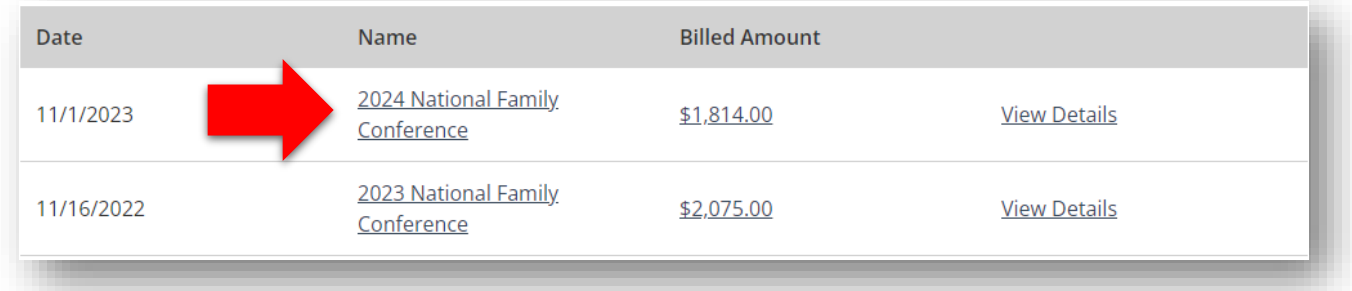

Each registrant's information is divided by a grey bar. It will not have the registrant's name in the grey bar, so please look just below at the name to ensure it is the correct registrant.

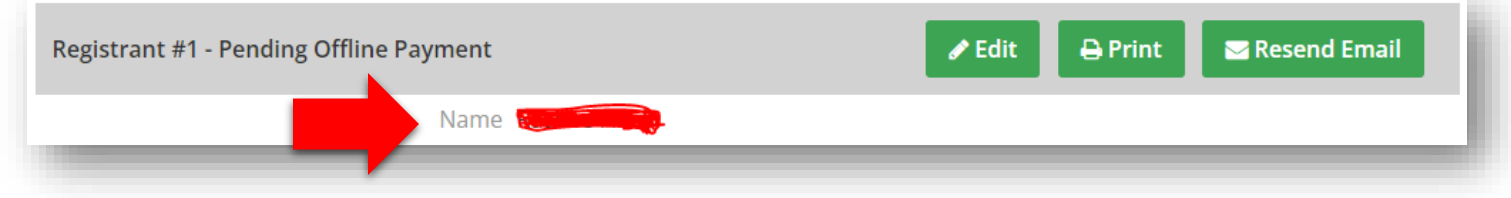

After following this guide, if you have any questions or concerns, please [contact us.](mailto:nc@isionline.org)